# **Установка и обслуживание Ceramic 3D**

## **Системные требования**

Для текущей версии программы рекомендуемые системные требования к компьютеру следующие:

- 2 ГГц процессор и выше;
- 1024 Мб оперативной памяти и выше;
- 256 Мб видеокарта с поддержкой OpenGL 2.0 и выше (минимум: NVidia GeForce 6600 или ATI Radeon 9600);
- 10 Гб свободного пространства на HDD и более;
- 1024 х 768 разрешение экрана и более;
- ОС Windows: XP, Vista, 7, 8;
- $\bullet$  USB-порт.

Для новой версии программы (выйдет в ближайшее время) рекомендуется:

- 3 ГГц процессор и выше (Intel начиная от Core i3, AMD начиная с серии K10 и K10.5);
- 4096 Мб оперативной памяти и выше\*;
- 1ГБ DDR3/GDDR5 видеокарта (NVidia GTX 460 и выше или ATI Radeon HD6850 и выше);
- 12 ГБ свободного пространства на HDD и более;
- ОС Windows 7 x64, Windows 8 x64 (Windows XP не подходит, т.к. необходима поддержка DirectX 11);
- $USB$ -порт.

Если установлена 32-разрядная операционная система, используются не больше 3,5 Гб ОЗУ, даже если физически установлено памяти больше.

## **Драйвер видеокарты**

Почти все современные видеокарты поддерживают OpenGL. Однако, если для работы видеокарты в системе установлен драйвер от Microsoft (обычно может устанавливаться по умолчанию при установке Windows), возможности OpenGL могут быть значительно урезаны. Как определить, что на Вашем компьютере установлены драйвера от Microsoft и/или видеокарта не поддерживает OpenGL 2.0? – При первом запуске программы отобразится сообщение:

Ваше оборудование не поддерживает WGL\_ARB\_pbuffer.

Улучшенная модель освещения недоступна, т.к. ваше оборудование не поддерживает пиксельные шейдеры 2.0 или Нарушение доступа по адресу.

В таком случае, чтобы программа Ceramic3D заработала, следует переустановить драйвер видеокарты. Установочный файл драйвера рекомендуется скачивать только с сайтов производителей данного оборудования.

1. Узнайте точную модель Вашей видеокарты (Диспетчер устройств).

- 2. Скачайте на официальном сайте производителя драйвер.
- 3. Удалите драйвер видеокарты.
- 4. Установите новый драйвер, следуя подсказкам. Перезагрузите компьютер, если того требует мастер установки.
- 5. Запустите Ceramic3D.

#### **Установка программы**

В процессе установки программы «Ceramic 3D» компьютер должен быть подключен к сети Интернет.

**Внимание!** Программу можно установить на компьютер только из-под учётной записи администратора или, если компьютер находится в домене, необходимо знать логин и пароль администратора домена.

Вставьте установочный DVD диск в CD/DVD дисковод. Если дисков два, они должны быть пронумерованы. Следует вставить DVD-диск под номером «1».

**1.** «Мастер установки» начнёт свою работу автоматически. Если «Мастер установки» автоматически не запускается, откройте «Мой компьютер» или «Компьютер»:

Выберите дисковод:

Дважды щёлкните файл «Setup»:

Если у Вас установлена операционная система Winnndows 7 или 8, выйдет предупреждение о запуске файла. Нажмите «Да».

**2.** В процессе установки требуется проверять информацию и подтверждать свой выбор нажатием кнопки «Далее» или «Установить».

**3.** Нажмите «Принимаю», чтобы принять лицензионное соглашение по использованию программы Ceramic 3D.

**4.** Выберите папку установки. По умолчанию это папка Ceramic3D в корне диска C. Если на диске С недостаточно места для установки программы, кнопка «**Далее**» будет неактивна. В таком случае с помощью кнопки «**Обзор**» выберите другой локальный диск для установки программы.

Если другого локального диска нет, отмените установку, очистите необходимое пространство на диске (в первую очередь можно безболезненно очистить содержимое «Корзины» и временные файлы) и, после чистки, запустите заново программу-установщик.

**Внимание!** Папка «Ceramic 3D» должна находится в корне локального диска (C:\Ceramic3D или D:\Ceramic3D), а не в C:\Program Files или C:\Program Files (x86).

**5.** Изменение имени папки. Необязательное действие. Также под списком названий программ

расположен чекбокс «Не создавать ярлыки». Если Вам не требуется ярлык на Рабочем столе и в меню «Пуск», поставьте туда галочку.

В процессе установки, если у Вас 2 DVD-диска, мастер установки попросит вставить второй диск, после чего установка продолжится.

По завершении установки вставьте USB-ключ в любой свободный USB-порт (если у Вас стационарный компьютер, желательно подключить USB-ключ сзади системного блока), дождитесь, пока индикатор USB-ключа не начнёт светиться постоянно. После этого программу можно запустить.

После первого запуска программа загрузит обновления при их наличии. После установки обновлений программу «Ceramic 3D» следует перезапустить.

#### **Перенос программы на другой компьютер**

Если необходимо перенести работающую программу на другой компьютер, то следует скопировать папку C:\Ceramic3D вместе с её содержимым на другой компьютер (с помощью флеш-накопителя соответствующего объёма или выносного жёсткого диска).

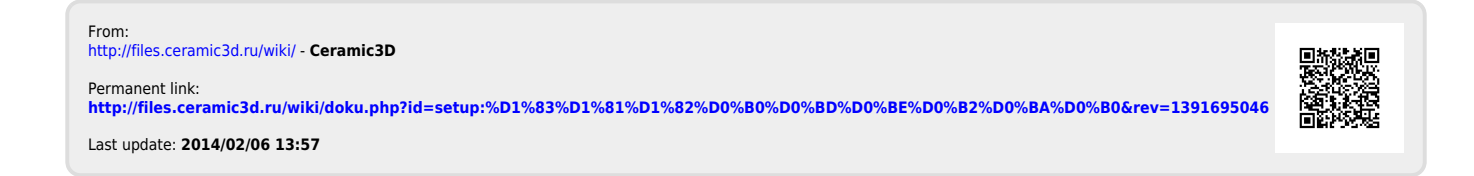